2024/05/02 08:30 1/2 Bookings

## **Bookings**

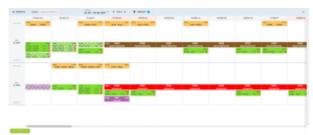

Bookings calendar view

**Bookings** is the Calendar-like section where it is possible to see all the aircraft tasks in one view. 'Bookings' allows viewing all the gaps (availability) in the aircraft schedule and helps the Sales Team selling the flights.

It is possible to expand the height of the rows if need be. In the aircraft registration column hover the mouse over the line separating 2 different aircraft or the sections within the aircraft row. If you see icon, hold it and expand.

The 'Bookings' view is divided to filter section at the top and the calendar with the aircraft operations below the filter.

The **top filter** contains such elements as:

- REQUESTS allows switching view to Requests/Quotes section.
- Display Quotes & Schedule Company option to choose between 'Quotes' only view, 'Schedule' only view and both 'Quotes&Schedule' view in Aircafr row. 'Quotes&Schedule' will divide Aircraft row into unbooked 'QUOTATION' section (at the top) and 'SCHEDULE' section (below) separated by the line.
- 29 Jan 04 Apr 2020 option to choose the date range. You can either do it by choosing from the options available in the dropdown or select the range in the available calendar.
- Clicking on **TODAY** will limit the view to one day only (today). Using arrows will move the schedule forward/backwards by the number of days chosen in the date range starting from the beginning/end of filtered date. For example, if the date range is 29/01 29/02, clicking on right arrow will move it to 29/02 31/03
- option to filter by aircraft
- Line here you can choose preferred airport code (switch between airport ICAO/IATA codes) and the Timezone (UTC/LT).

The **indication of the operations** within the 'Bookings' view is as follow:

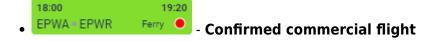

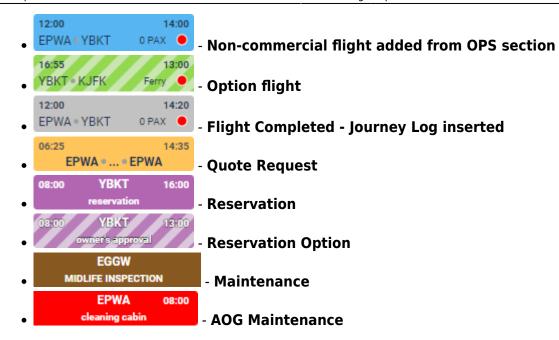

It is possible to add the **Reservation** from this screen. To do so, click on 'ADD RESERVATION' button, fill in the data in the pop-up window and save the changes.

You can also **edit the Flight/Option/Quotation** as long as it was added from the 'Request/Quotes' section.

It is also possible to edit Maintenance/AOG Maintenance and Reservations. Clicking on Maintenance/AOG Maintenance will edit the particular Maintenance in MX > Scheduled Maintenance section. Clicking on 'Reservation' will edit this 'Reservation' in a pop-up window in the 'Bookings' screen.

Flights added from OPS section are not clickable in 'Bookings' section.

## From:

https://wiki.leonsoftware.com/ - Leonsoftware Wiki

Permanent link:

https://wiki.leonsoftware.com/leon/bookings?rev=1582015202

Last update: 2020/02/18 08:40

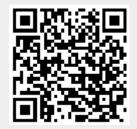